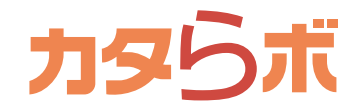

カタラボを快適に利用するためには、ブラウザの設定で JavaScript を有効にする必要があります。 以下の手順で、JavaScript を有効に設定してからご利用ください。 ※ご案内している内容は、各ブラウザのバージョンによって異なる可能性があります ※次の手順で設定できない場合は、各ブラウザのサイトへお問い合わせください

## Windows 版 Internet Explorer11

- 1. Internet Explorer のメニューバーで<ツール>をクリック
- 2. 表示されるメニューから、<インターネットオプション>をクリック
- 3. <セキュリティ>をクリック
- 4.「インターネット」(地球マーク)が表示されているのを確認してから、<既定のレベル>ボタンを押す ボタンが押せない場合はすでにく既定のレベル ] が選択されているので、手順 5. へ
- 5. <インターネットオプション>に戻るので、[OK] ボタンを押す

### **Edge**

- 1. アドレスバーで [about:config] と入力し、Enter キーを押す
- 2. <標準プレビュー>内の、<試験的な JavaScript 機能を有効にする>というチェックボックスを ON

#### Windows 版 Firefox

- 1. アドレスバーで「about:config] と入力し、Enter キーを押します。
- 2. 警告メッセージが表示された場合は<危険性を承知の上で使用する>をクリック
- 3. 検索フォームでくiavascript.enabled>を検索
- 4. 設定くjavascript.enabled>をダブルクリックし、値をくtrue>に変更
- 5. アドレスバー右の更新ボタンをクリックし、ページを再読み込み

## Windows 版 Google Chrome

- 1. メニューから<設定>を選択
- 2. <設定>画面が表示されたら、上部のメニューをクリック
- 3. <メニュー>から<詳細設定>をクリック
- 4.「プライバシー」項目の<コンテンツの設定>
- 5. <Javascript>の<許可>選択し、<完了>ボタンを押す

## Macintosh 版 Safari

- 1. メニューの<Safari>をクリックし、<環境設定>を選択
- 2. 表示されるウインドウで<セキュリティ>をクリック
- 3.「Web コンテンツ」で<JavaScript を有効にする>にチェックを入れる
- 4.「セキュリティ」ウインドウを閉じる

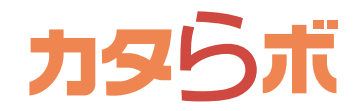

JavaScript を有効に設定してもご利用できない場合、「信頼済みサイト」へ登録されているかも ご確認ください。カタラボ<https://www.catalabo.org/>にアクセスした状態で作業をしてください。 ※ご案内している内容は、各ブラウザのバージョンによって異なる可能性があります ※次の手順で設定できない場合は、各ブラウザのサイトへお問い合わせください

# Windows 版 Internet Explorer11

1. Internet Explorer のメニューバーで<ツール>をクリック

- 2. 表示されるメニューから、<インターネットオプション>をクリック
- 3. <セキュリティ>をクリック
- 4. 「信頼済みサイト」をクリック<保護モードを有効にする>のチェックが付いていないことを確認
- 5. チェックが付いていないことが確認できたら<サイト>をクリック
- 6. 「この Web サイトをゾーンに追加する」の欄に、<https://www.catalabo.org/>を、追加
- 7. 開いているインターネットのページを全て閉じる

## Windows 版 Firefox

- 1. メニューから<オプション>を選択
- 2. <プライバシーとセキュリティ>を選択し、 <許可設定>の「アドオンのインストールを求められた時に警告する」右脇の<許可サイト>をクリック
- 3. <ウェブサイトのアドレス>の欄に、<https://www.catalabo.org/>を入力し、 <許可>をクリック後、<変更を保存>をクリック
- 4. 開いているインターネットのページを全て閉じる

## Windows 版 Google Chrome

- 1. メニューから<設定>を選択
- 2. <設定>画面が表示されたら、上部のメニューをクリック
- 3. <メニュー>から<詳細設定>をクリック後、<プライバシーとセキュリティ>をクリック
- 4. <システム>の<プロキシ設定を開く>をクリック
- 5. <セキュリティ>を開く
- 6. <信頼済みサイト>をクリックし「保護モードを有効にする」のチェックが付いていないことを確認
- 7. チェックが付いていないことが確認できたら「サイト>をクリック
- 8. 「この Web サイトをゾーンに追加する」の欄に、<https://www.catalabo.org/>を入力し、追加
- 9. 開いているインターネットのページを全て閉じる

#### Macintosh 版 Safari

- 1. メニューの<Safari>をクリックし、<環境設定>を選択
- 2. 表示されるウインドウで<プライバシー>をクリック
- 3. 「Cookie と Web サイトのデータ」で<閲覧した Web サイトは許可>を選ぶ
- 4. 開いているインターネットのページを全て閉じる